## **GUIA DE USO –PLAN DE CUENTAS EMPRESARIAL (INTERNET)**

## **1.-DESCARGA DEL ARCHIVO**

1.- Ingresar al INTERNET EXPLORER y colocar la siguiente direcció[n www.soinfosa.net/descarga](http://www.soinfosa.net/descarga)

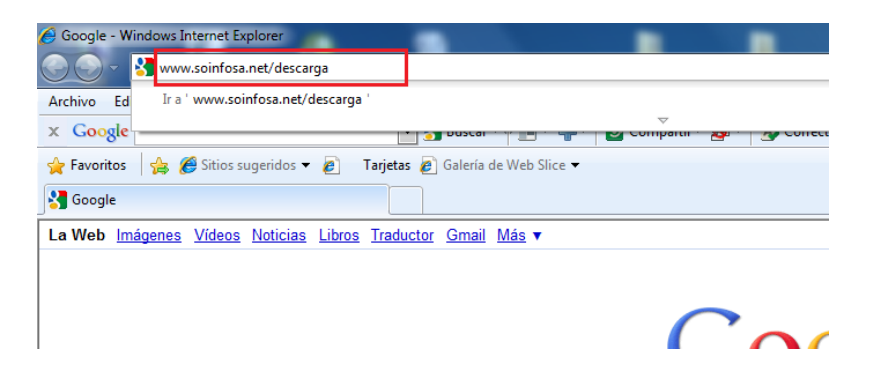

2.- Se mostrará en la parte inferior el archivo zipeado o empaquetado del Maestro empresarial

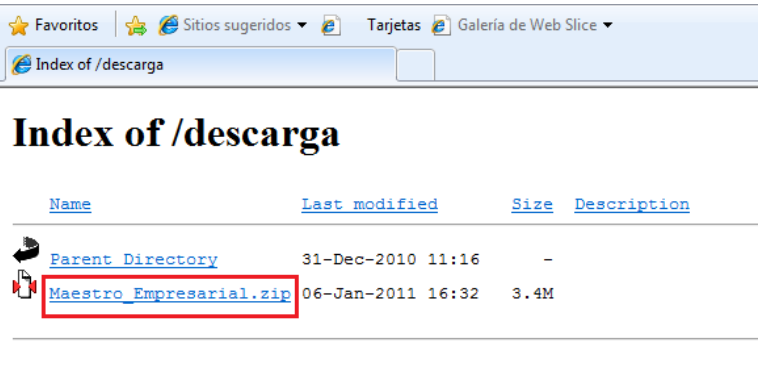

3.- Hacer click sobre la opción que indica Maestro empresarial.zip para poder descargar el archivo

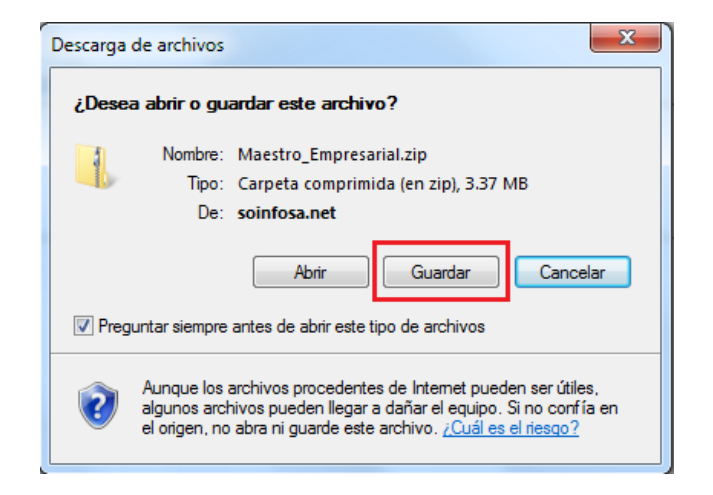

4.- Guardar el archivo zipeado o empaquetado en la carpeta D:\SOINFO o en la carpeta donde Ud. haya guardado sus DATAS de las empresas.

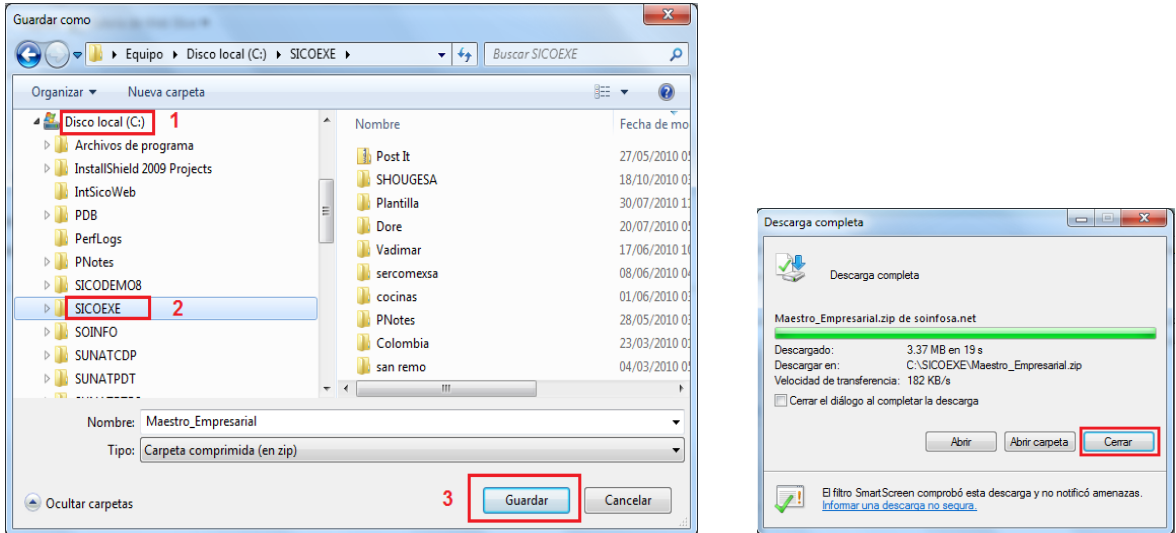

5.- Ahora debemos buscar por la opción del EXPLORADOR DE WINDOWS el archivo guardo por la descarga, una vez ubicado de debemos descomprimir o desempaquetar, para esto deben dar click derecho al archivo y buscar la opción o el programa para descomprimir.

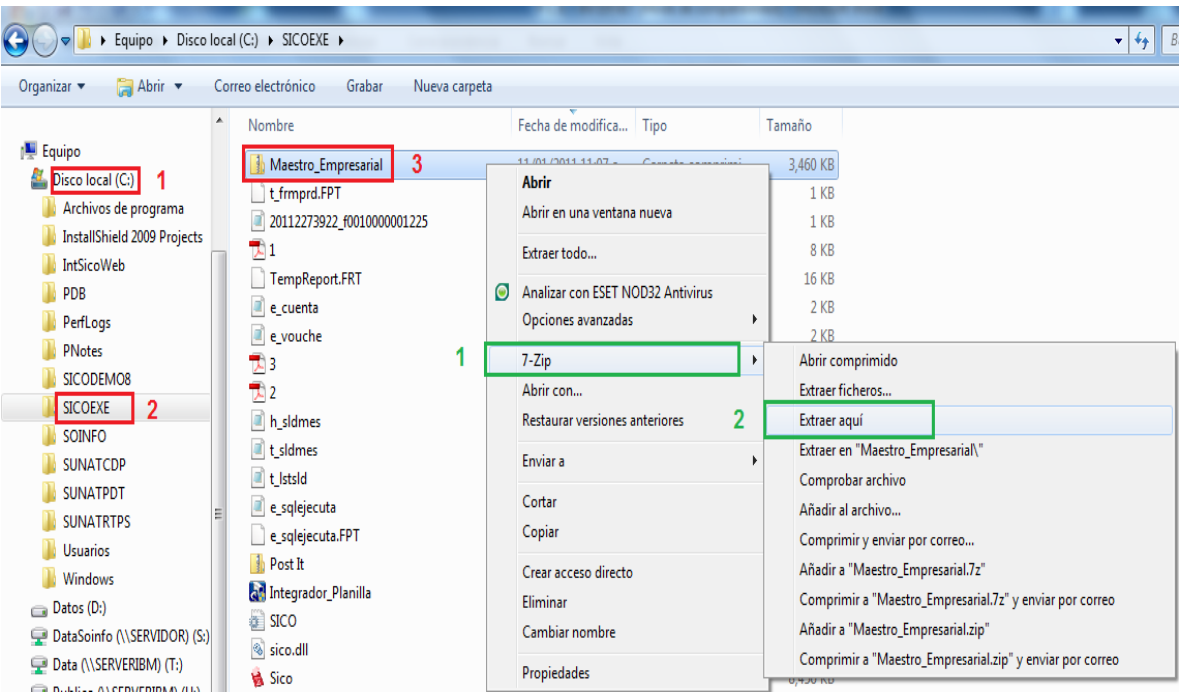

Con esto ya tendremos en nuestra PC el nuevo Plan de Cuentas ahora viene los pasos para la creación de la Empresa MAESTRO EMPRESARIAL

## **2.-CREACION DE LA NUEVA EMPRESA "MAESTRO EMPRESARIAL"**

1.-Deberán de crear una NUEVA EMPRESA, esta nueva empresa se llamará MAESTRO EMPRESARIAL que tiene el Plan de Cuentas Empresarial.

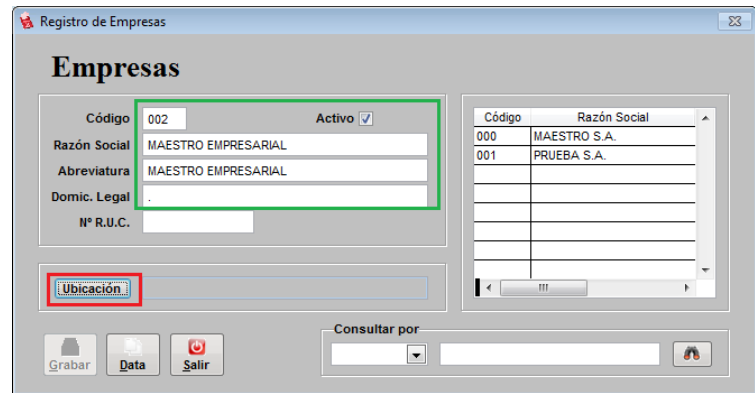

Presionar el botón UBICACIÓN para indicar donde hemos guardada la carpeta MAESTRO EMPRESARIAL.

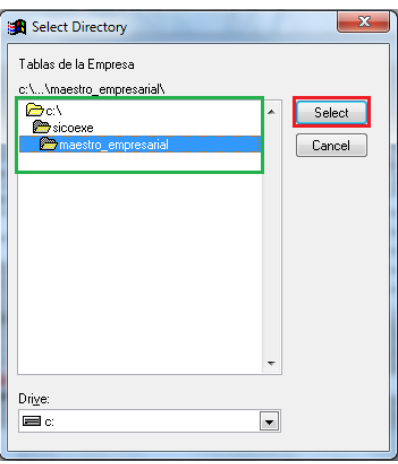

Presionar el botón SELECT o seleccionar para indicar la carpeta correcta.

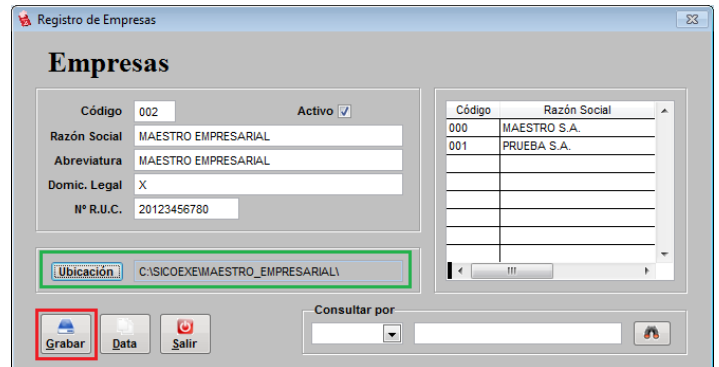

## **3.-CREACION DE LAS NUEVAS EMPRESAS**

Ejemplo: Le llevamos la contabilidad a la empresa SOLUCIONES EN INFORMATICA S.A. y queremos trabajarlo con el nueva plan de cuentas para el 2011.

1.- Tendremos que registrarlo como una nueva empresa

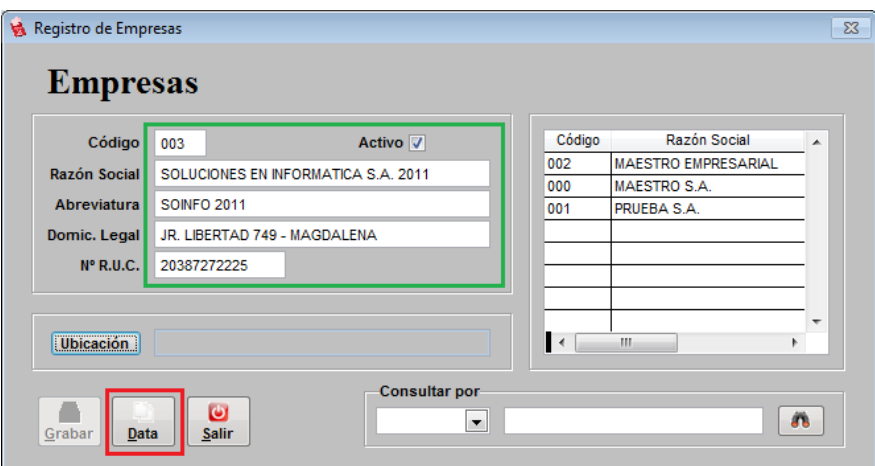

Presionamos DATA para hacer una copia de la empresa MAESTRO EMPRESARIAL

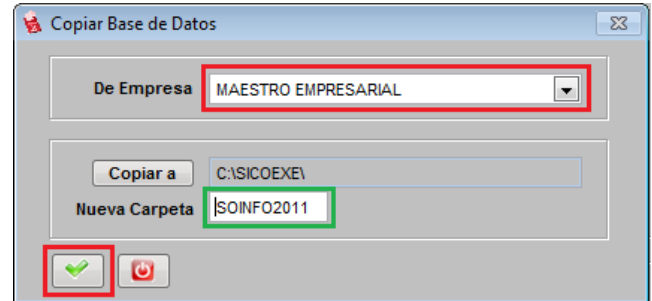

Presionar SI para confirmar la copia de la data y luego ACEPTAR.

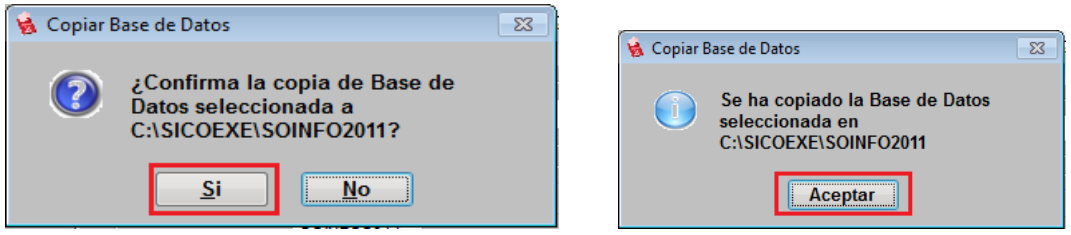

2.- Como ya tenemos guardada la NUEVA EMPRESA.

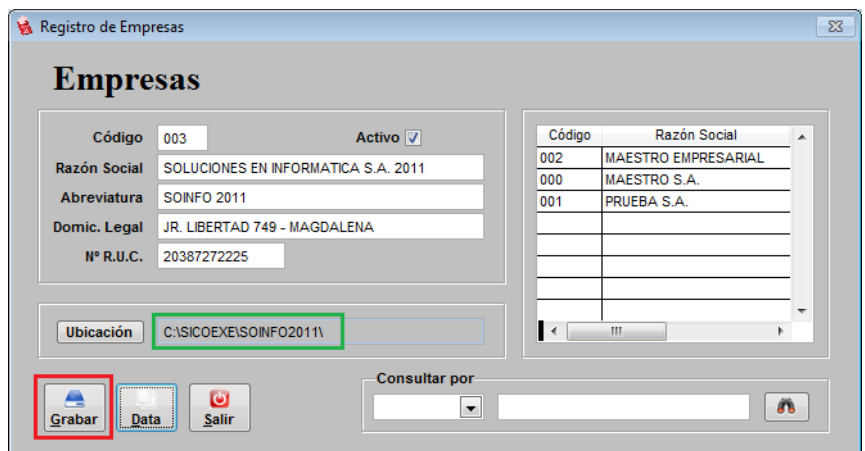

3.- Ya se puede ingresar para trabajar con el nuevo Plan de Cuentas Empresarial.

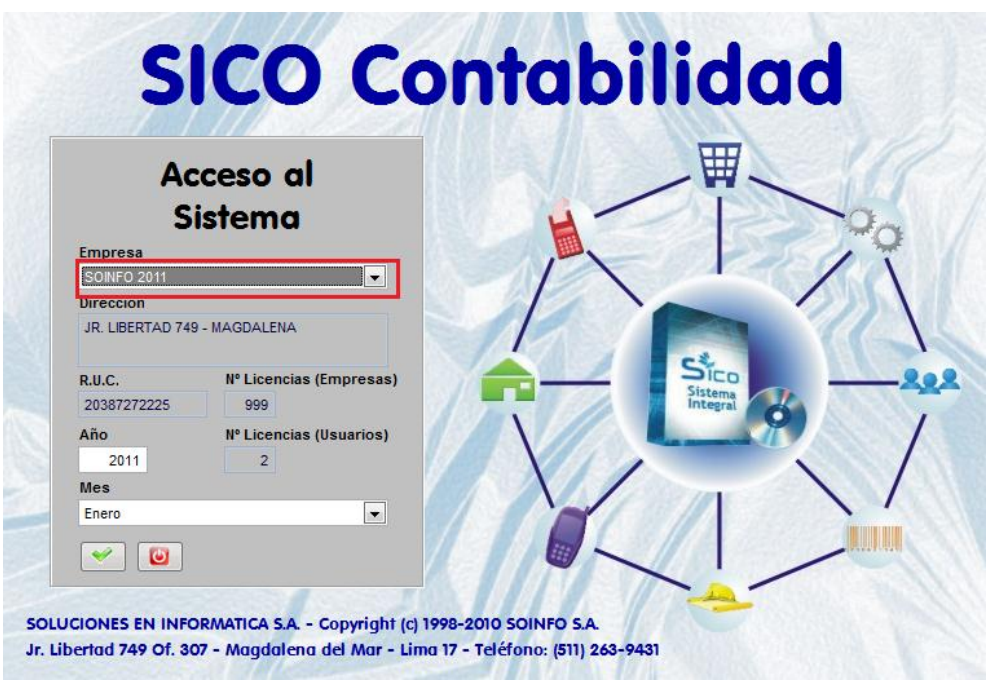

NOTA: TODOS LOS PROCESOS DEL SISTEMA MANTIENEN EL MISMO PROCEDIMIENTO, NO SE HA MODIFICADO MODO DE REGISTRAR LAS COMPRAS O LAS VENTAS, NI LAS DEMAS OPCIONES.

CUALQUIER CONSULTA O COMENTARIO POR FAVOR HACERLO LLEGAR AL SIGUIENTE MAIL : consultoria@soinfosa.com